#### Oskar-Schindler-Gesamtschule

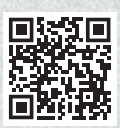

Scan me!

Webseite: https://hildesheim.clients.pca.de Einrichtungs-Nr.: 311C18

# Schritt 1: Registrierung

Rufen Sie im Internet die oben aufgeführte Webseite zum Kantinenportal auf oder scannen Sie den QR-Code ein.

Wählen Sie bei Bedarf eine andere Sprache aus. **<sup>1</sup>**

Klicken Sie auf "Neu Registrieren". **<sup>2</sup>**

Geben Sie im Feld Einrichtungs-Nr. **3** die oben bei Einrichtungs-Nr. aufgeführte Zeichenfolge ein und klicken Sie dann auf "Weiter >>". **<sup>4</sup>**

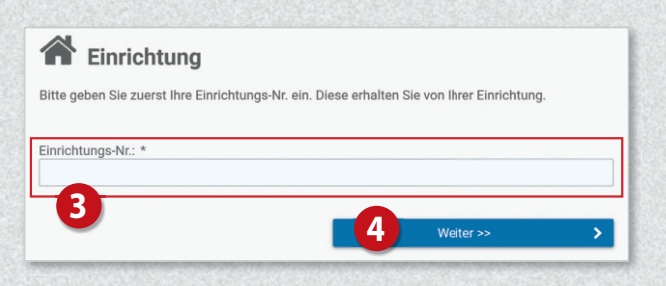

Klicken Sie nun auf die Schaltfläche

#### "Ich möchte mein Kind anmelden". **<sup>5</sup>**

Füllen Sie anschließend das Formular **<sup>6</sup>** aus: Geben Sie zunächst die Daten des Kindes ein und klicken Sie dann auf "Weiter >>". **<sup>7</sup>**

Auf der nachfolgenden Seite **<sup>8</sup>** geben Sie nun Ihre eigenen Daten ein und schließen Sie Ihre Eingabe mit Klick auf "Weiter >>" ab. **<sup>9</sup>**

Sie erhalten im Anschluss per E-Mail eine einmalige PIN an Ihre im System hinterlegte E-Mail-Adresse.

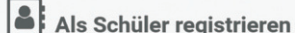

**6**

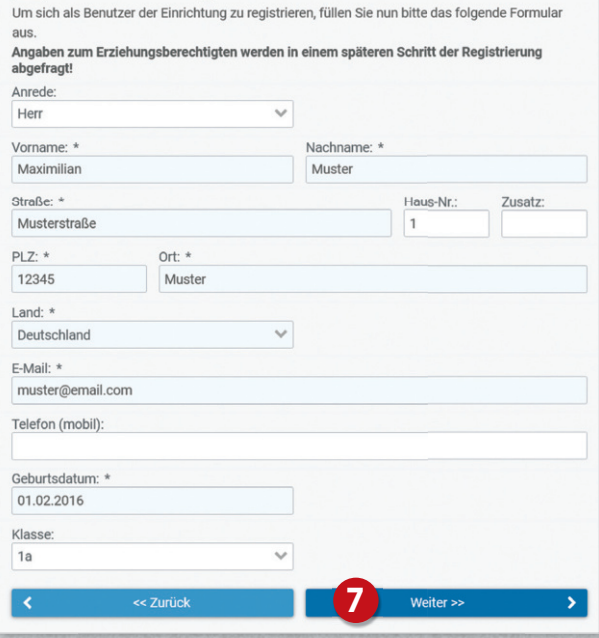

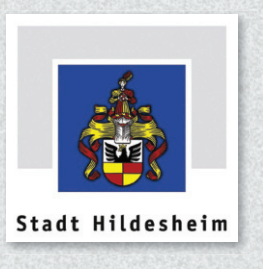

## Anleitung zur Nutzung des Kantinenportals

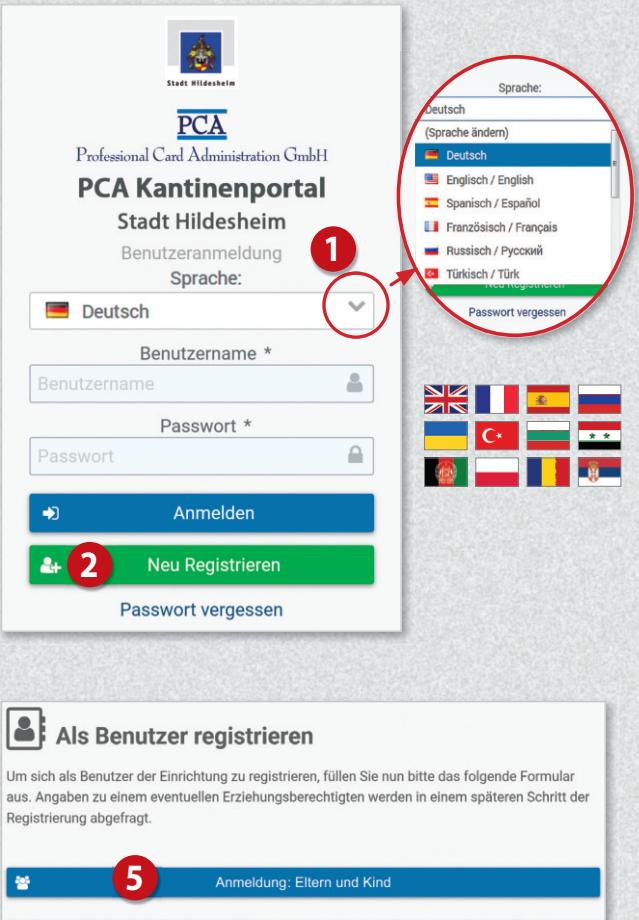

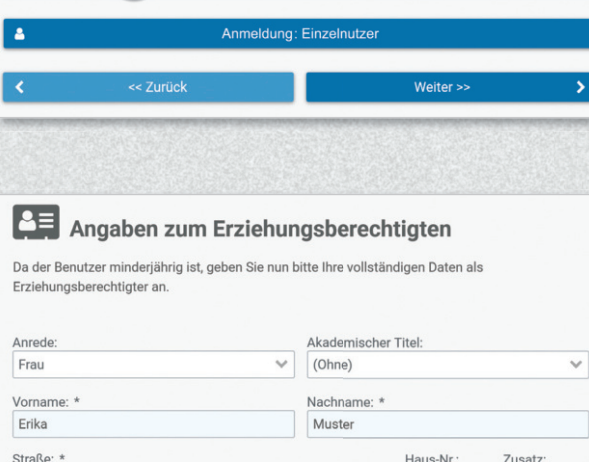

**8**

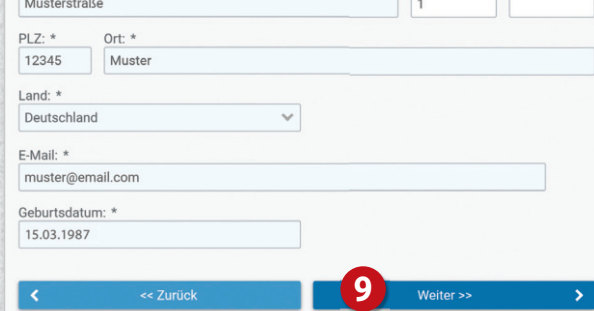

Auf der nächsten Seite geben Sie diese PIN in das dafür vorgesehene Feld ein. **<sup>10</sup>**

Setzen Sie anschließend die Häkchen bei "Datenschutzerklärung" **<sup>11</sup>** und "Allgemeine Geschäftsbedingungen".  $\Phi$ Klicken Sie dann auf "Weiter >>". **<sup>13</sup>**

Füllen Sie auf der nachfolgenden Seite die restlichen Felder des Anmeldeformulars aus.

Nach Abschluss der Anmeldung werden Ihnen Ihre Zugangsdaten zum Webportal angezeigt. **<sup>14</sup>**

Zusätzlich erhalten Sie die Zugangsdaten auch per E-Mail.

### Schritt 2: Anmeldung im Webportal

Melden Sie sich mit Ihren Zugangsdaten im Webportal an. **15** 

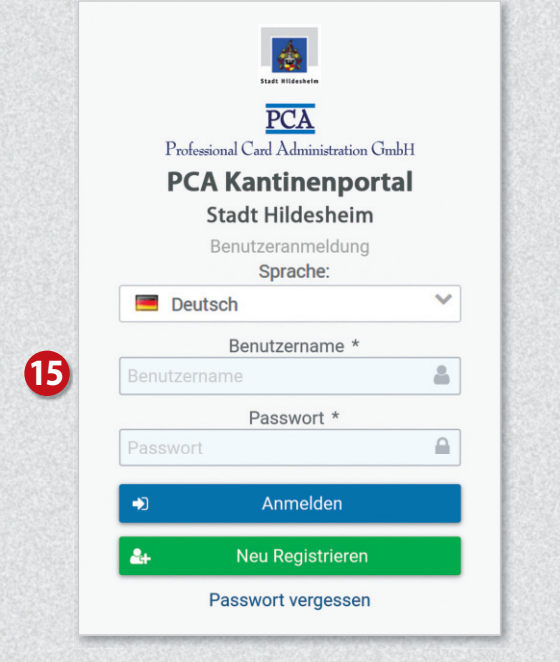

Sie haben nun Zugriff auf die unterschiedlichen Bereiche des Webportals über das Menü auf der linken Seite. **17**

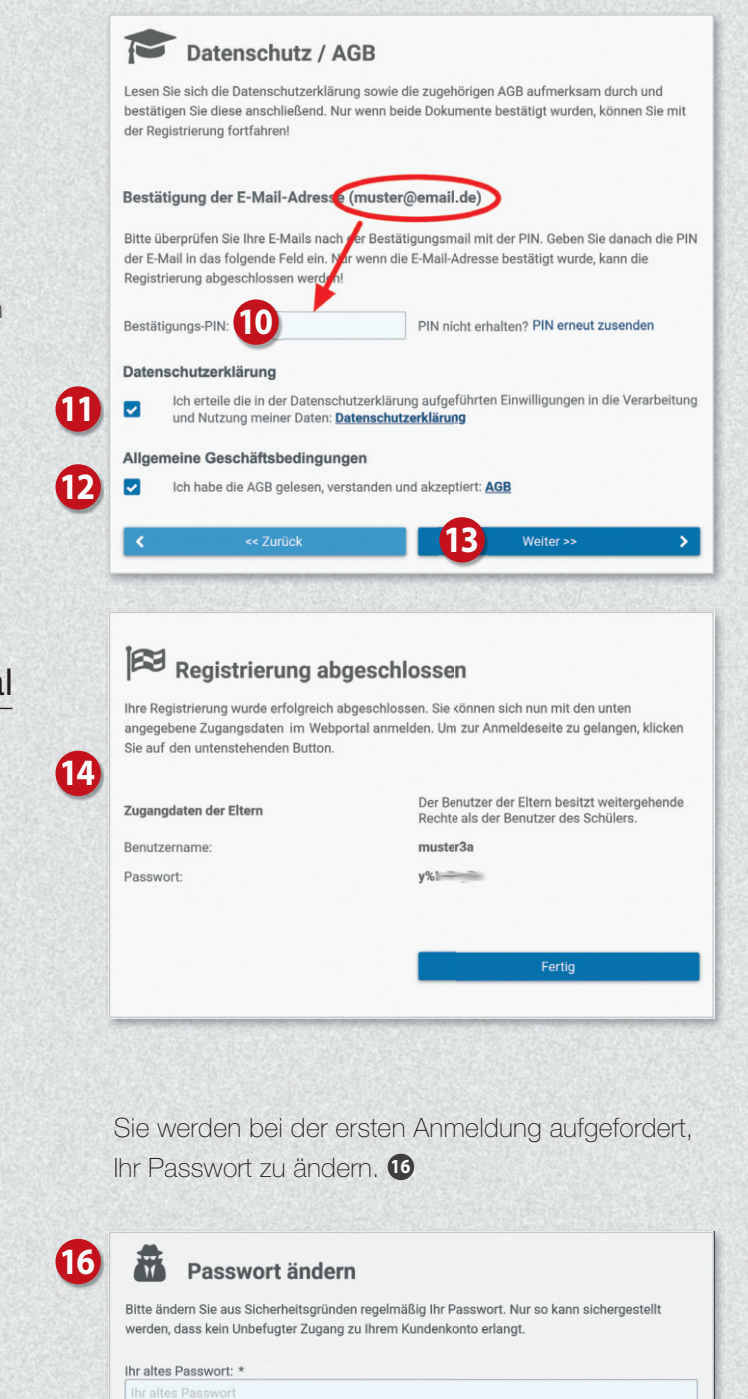

Ihr neues Passwort (mind. 5 Zeichen): \*

Bestätigung des neuen Passwortes: \*

Passwort änder

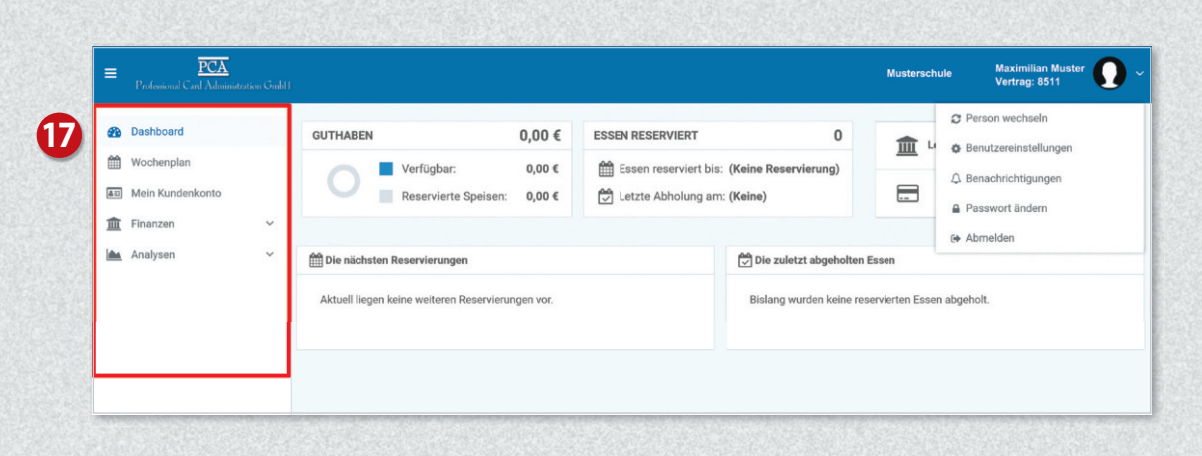

### Guthaben aufladen

 $\overline{PCA}$ **19** Ihr Kundenkonto bei PCA wird ausschließlich **B** Dashboard en Wochenpla **18** auf Guthabenbasis geführt. Damit Ihre Kinder **An** Mein Ku wunschgemäß am Essen teilnehmen können, **III** Finanzen sorgen Sie deshalb bitte immer für ein MA Analyser ausreichendes Guthaben. Klicken Sie links im Menü auf "Mein Kundenkonto" **<sup>18</sup>** und dann rechts auf "Zahlungsart". **<sup>19</sup>** son wechselr Auf der nächsten Seite wird die Bankverbindung angezeigt, über die das Guthaben aufgeladen werden kann. **<sup>20</sup>**

### Wichtig!

Bei Überweisung oder Einrichten eines Dauerauftrages geben Sie bitte unbedingt den angezeigten Verwendungszweck an **<sup>21</sup>** , damit das Geld zeitnah Ihrem Konto gutgeschrieben wird.

Sobald das Guthaben unter 15,- Euro fällt, erhalten Sie eine Benachrichtigung an die von Ihnen hinterlegte E-Mail-Adresse, damit Sie sich rechtzeitig um eine weitere Überweisung kümmern können. Sollten Sie außerdem eine Mobiltelefonnummer hinterlegt haben, können Sie sich auch per SMS benachrichtigen lassen.

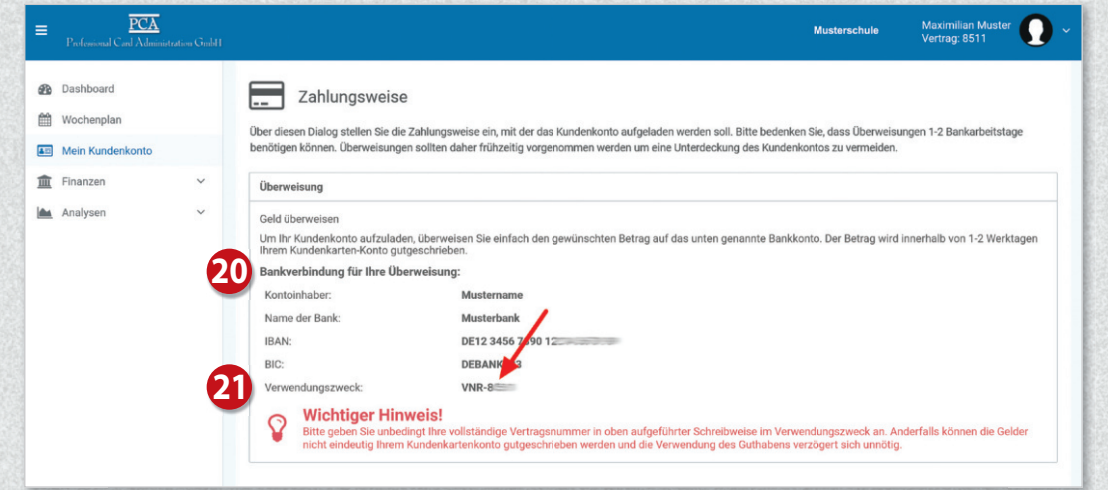

### Weiteres Kind hinzufügen

 $\overline{PCA}$ 

 $\equiv$ 

**48** Dachhoard

**M** Wochenplay

 $\overline{m}$  Finanze Analyse

Im Webportal können Sie weitere Kinder Ihrer Familie hinzufügen, sofern diese dieselbe Schule besuchen. Das heißt, Kinder die dieselbe Schule besuchen, nutzen ein gemeinsames Guthaben.

Klicken Sie links im Menü auf "Mein Kundenkonto" **<sup>22</sup>** und dann auf "Person wechseln". **<sup>23</sup>** Klicken Sie auf der nächsten Seite auf "Person hinzufügen" **<sup>24</sup>** und füllen Sie das Formular aus.

Möchten Sie weitere Kinder Ihrer Familie anmelden, die eine andere städtische Schule besuchen, ist pro Schule eine weitere Registrierung (siehe Schritt 1) erforderlich.

**Maximilian Muster** 

Wenn Sie eine weitere Person (z.B. weiteres Kind) hinzufügen möchten, können Sie dies hier tun:

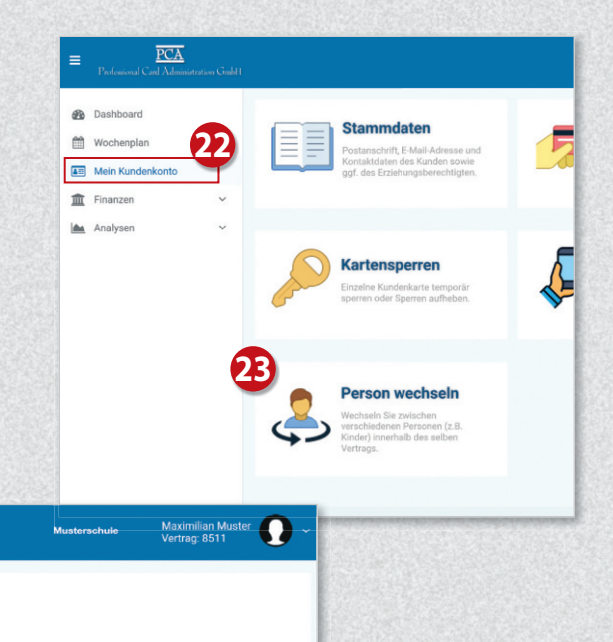

**24**

### Essen reservieren

Klicken Sie links im Menü auf "Wochenplan" **<sup>30</sup>** . Wählen Sie nun die gewünschten Menüs aus. **<sup>31</sup>** Mit einem weiteren Klick auf das Menü wird das Essen wieder storniert.

Das Bestellen und Stornieren der Mahlzeiten ist nur bis zur jeweiligen Ablauffrist möglich. Diese Fristen finden Sie oberhalb des Wochenplans. **<sup>32</sup>**

Bei Krankheit Ihres Kindes stornieren Sie bitte selbstständig die reservierten Essen.

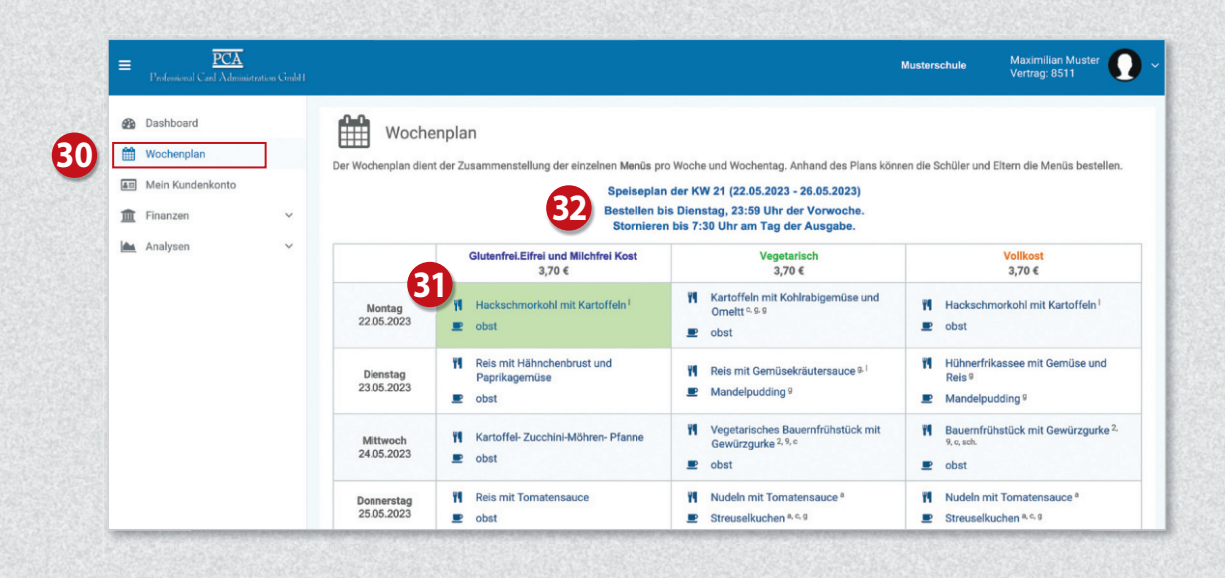

### Bedienung per App

Die meisten Funktionen stehen Ihnen auch in der App "PCA Kantine" zur Verfügung. Die App kann kostenlos aus dem Google-Android Playstore oder dem Apple App Store heruntergeladen werden. Scannen Sie dazu einfach mit Ihrem Handy den passenden QR-Code:

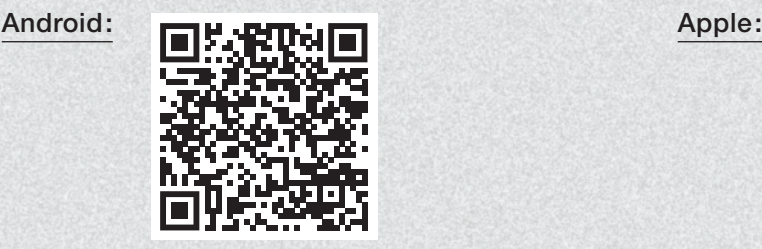

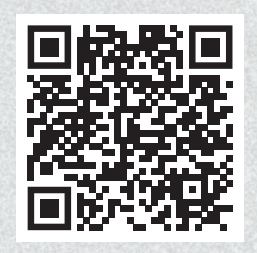

Nach erfolgreicher Registrierung und Anmeldung empfiehlt es sich, die App zu nutzen. Zum Benutzen der App werden dieselben Zugangsdaten wie zur Anmeldung im PCA-Webportal (Benutzername und Passwort) verwendet.

### Weitere Informationen

Viele weitere Informationen rund um das Thema Essensbestellung finden Sie in mehreren Sprachen unter dem nachfolgenden Link: <https://doc.pca.de/canteen/user>

### Service bei Fragen

Für Fragen steht Ihnen das Team im Servicecenter der PCA unter schule@pca.de oder der Telefonnummer 040-654 983 64 gern zur Verfügung.